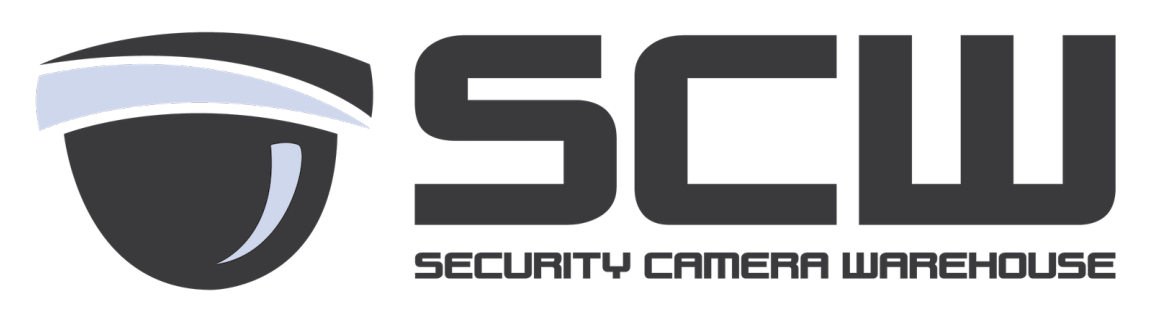

## **Technical Guide Making and Playing Guide**

If you are using a Windows PC, be sure to run Internet Explorer as an admin.

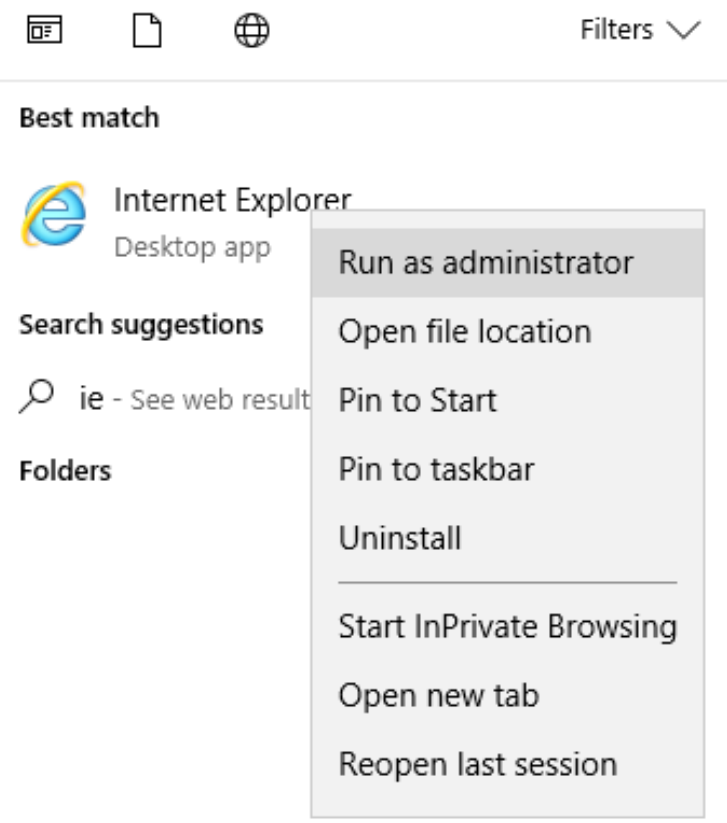

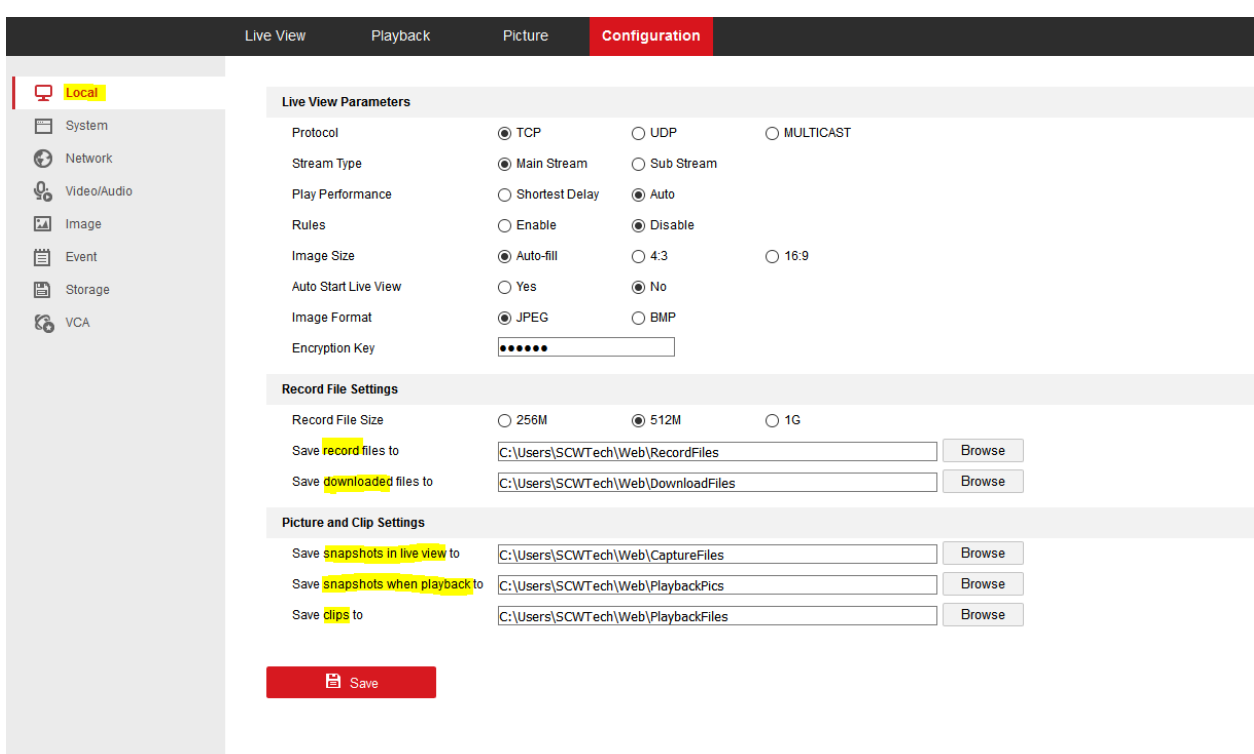

**You can find/change the default file locations under the Local Configuration tab:**

Once in the web interface, you can take a snapshot or make a recording in real time, from the **Live View page.**

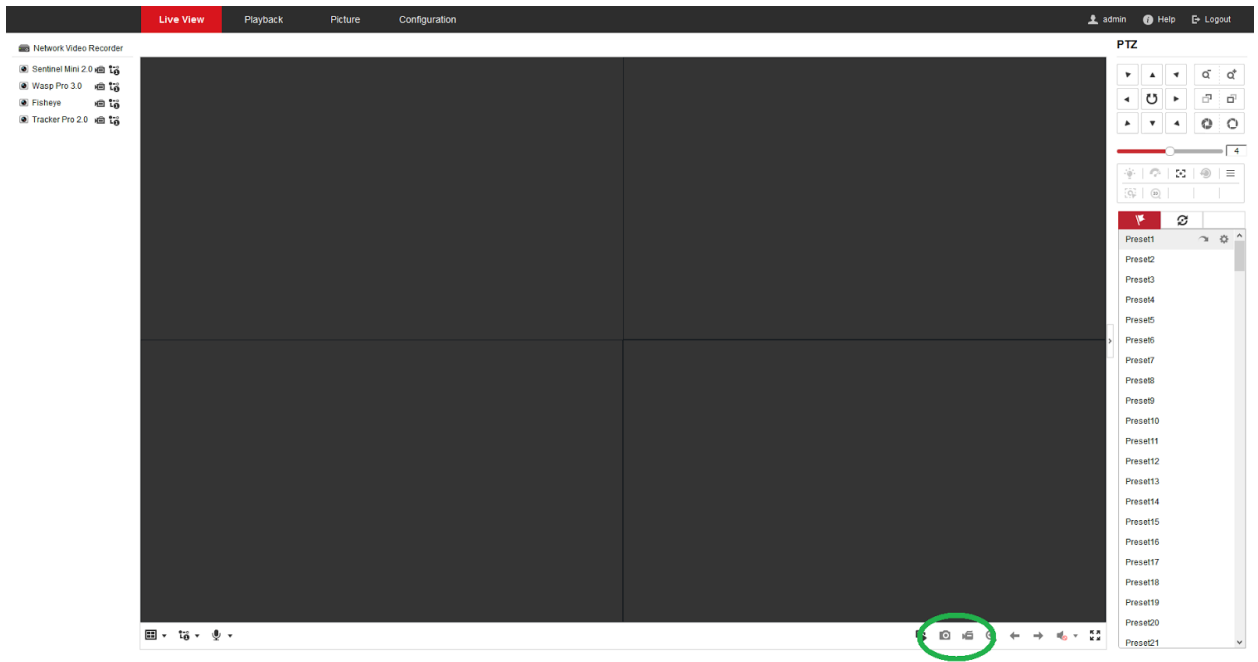

**The Camera Icon takes a snapshot of the current live view and functions the same way from the playback menu.**

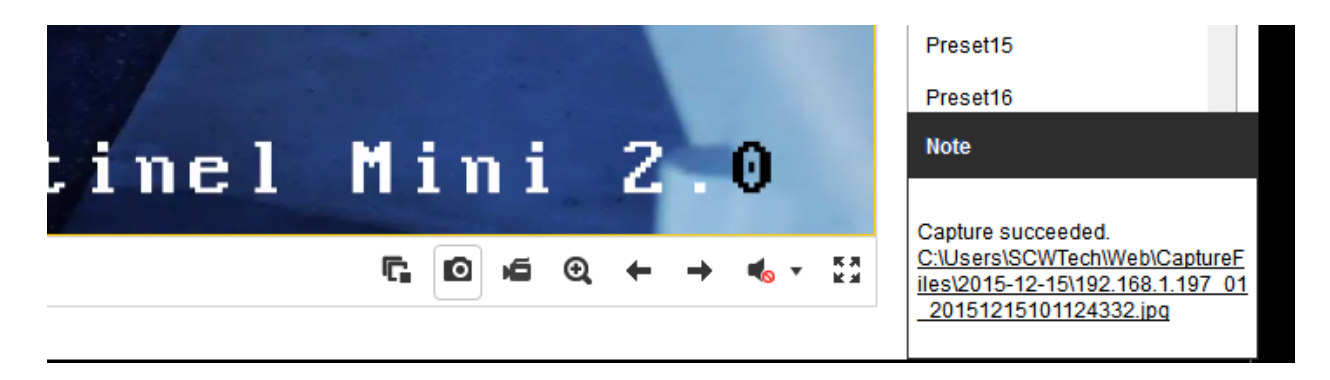

**Clicking the Camcorder icon will start manually recording the current camera's live view, click it again when you are ready end the recording.**

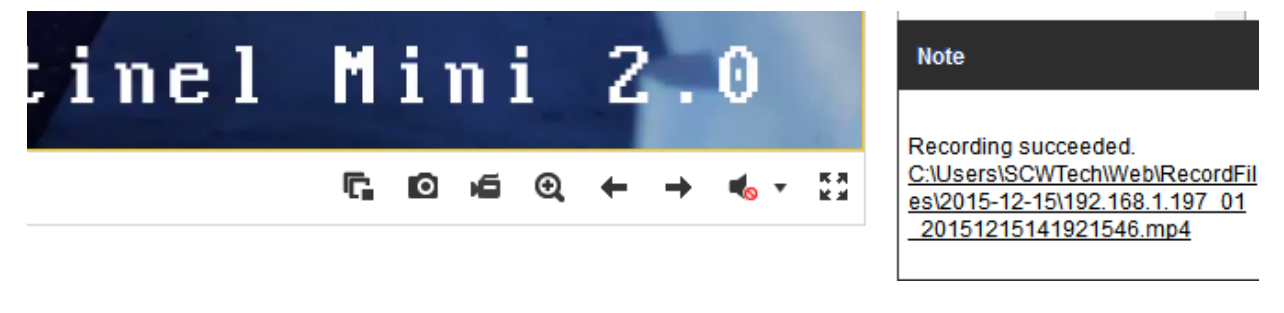

**From the Playback menu, the Scissors icon works the same as the Camcorder does. While playing the footage, click the Scissors once to start making a video clip and again to end the clip.**

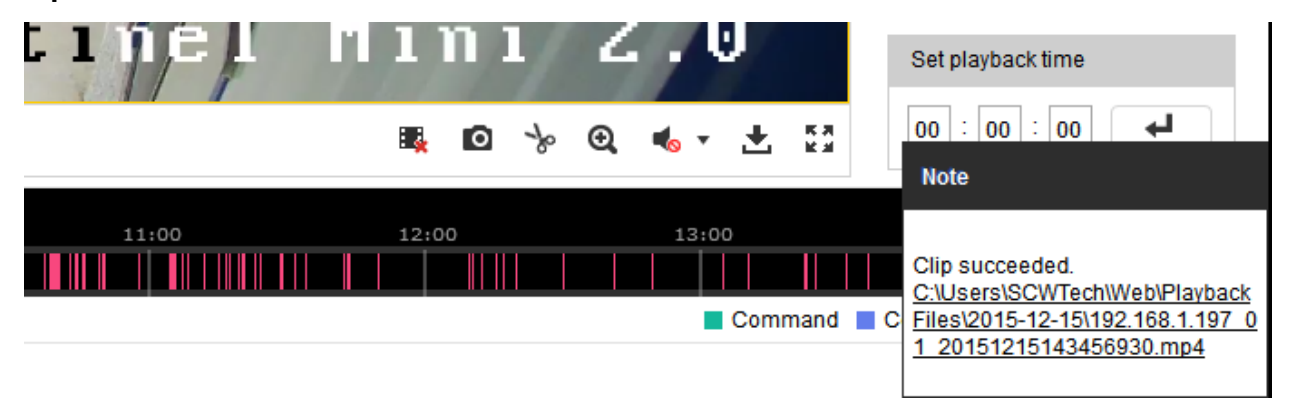

## **Using the Download function is useful for saving longer periods of footage or specific time frames.**

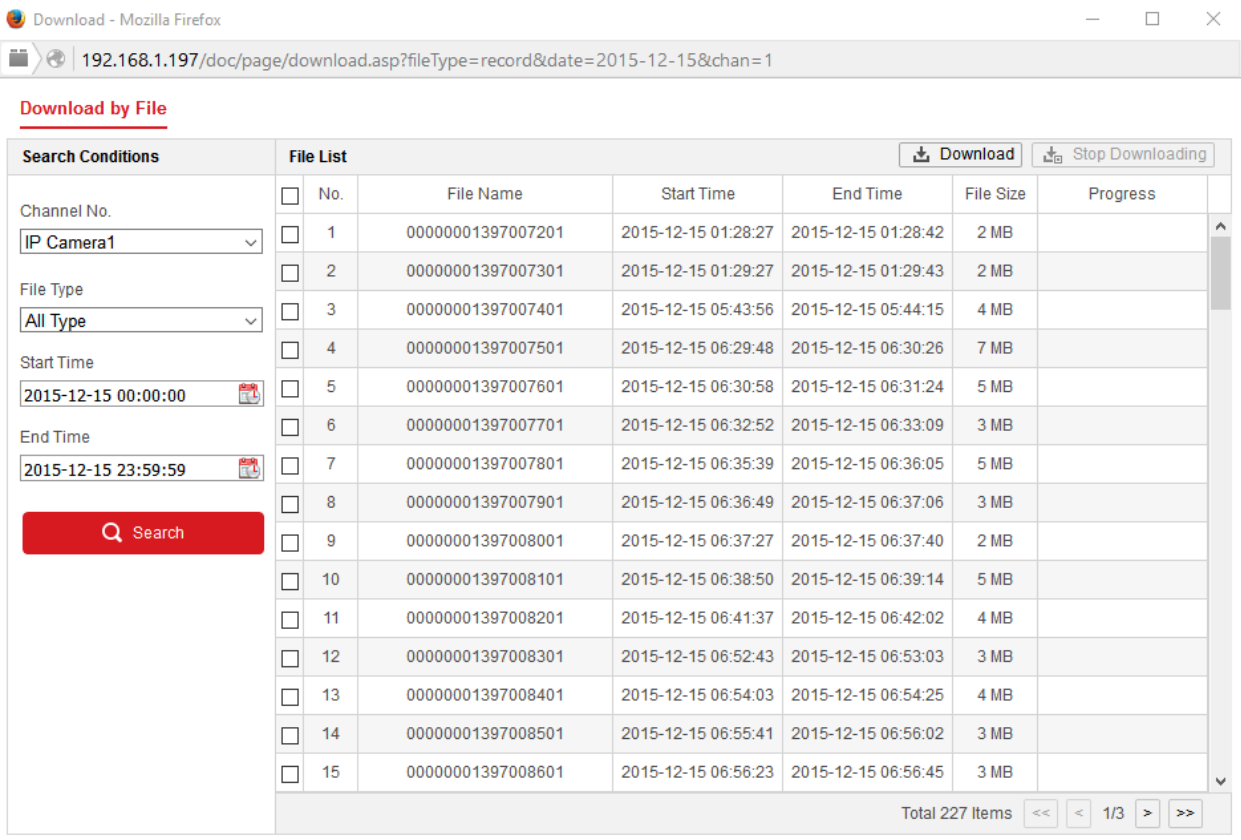

**Choose the dates you would like to download footage from and click search, this will display all of the files that make up that time frame. You can then select the files you need and click download.**

**To play back videos files you have made or downloaded, you will need to use our VSPlayer which you can download [here.](http://www.security-camera-warehouse.com/support)**